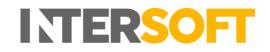

## **Intelligent Shipper**

# Bulk Upload Shipments V3.0

| Document Owner | INTERSOFT Systems and Programming Limited                                                                     |
|----------------|----------------------------------------------------------------------------------------------------|
| Version        | V3.0                                                                                                    |
| Date           | 12/07/19                                                                                                    |
| Description    | Instructs users how to create multiple shipments at a time by importing a data file containing shipment data. |
| Author         | Laura Lyonette                                                                                                |

#### Commercial and in Confidence

The information contained in this document is confidential. No part of this document may be reproduced, disclosed to any third party, or issued in any form or by any means without the express written permission of InterSoft Systems & Programming Ltd.

### **1** Document Controls

#### **Version History**

| Version | Amendments                                      | Date       | Author           |
|---------|-------------------------------------------------|------------|------------------|
| V0.1    | Initial Draft                                   | 25/05/18   | Anna Diaz/Ranjit |
|         |                                                 |            | Dhani            |
| V0.2    | LP review Comments                              | 25/05/18   | Laura Lyonette   |
| V0.3    | Minor updates                                   | 25/08/18   | Ranjit Dhani     |
| V0.4    | Minor updates to section 1.4 and 1.11           | 12/12/18   | Deepa Sankaran   |
| V0.5    | Minor updates and changes to formatting         | 13/12/18   | Laura Lyonette   |
| V0.6    | Minor updates to multi piece shipments and      | 18/01/19   | Deepa Sankaran   |
|         | labelling                                       |            |                  |
| V0.7    | Review comments update                          | 25/01/19   | Deepa Sankaran   |
| V0.8    | Added list of errors and resolution             | 25/01/19   | Deepa Sankaran   |
| V1.0    | Final Version                                   | 28/01/19   | Deepa Sankaran   |
| V2.0    | Added Quick Reference Guide 'Adding Default     | 12/03/2019 | Laura Lyonette   |
|         | Values in Bulk Mailing Templates' to Appendix 2 |            |                  |
| V3.0    | Screenshots updated                             | 12/07/2019 | Shayne Cabral    |

#### Review

| neview             |                                      |               |                  |
|--------------------|--------------------------------------|---------------|------------------|
| Name               | Title                                | Date Reviewed | Version Reviewed |
| Steve Sneath       | Retail Solutions Consultant          | 24/01/19      | V0.7             |
| Weronika Kucharska | Customer Success Executive           | 25/01/19      | V0.7, V0.8       |
| Lalitha Musnuri    | Test Analyst                         | 25/01/19      | V0.7, V0.8       |
| Laura Lyonette     | Senior Business Analyst Team<br>Lead | 12/07/2019    | 3.0              |

#### **Referenced Documents**

| Document Name               | Version | Location (e.g. Link to Shared Drive, SharePoint etc.)      |
|-----------------------------|---------|------------------------------------------------------------|
| Shipment Scan to Print v1.0 | 1.0     | https://intersoftuk-                                       |
|                             |         | servicedesk.atlassian.net/wiki/spaces/EST/pages/66322475/  |
|                             |         | Shipment+Scan+to+Print+v1.0                                |
| Intelligent Shipper Carrier | N/A     | https://intersoftuk-servicedesk.atlassian.net/wiki/spaces/ |
| Integrations and Features   |         | EST/pages/716243076/Intelligent+Shipper+Carrier+           |
|                             |         | Integrations+and+Features                                  |
| User Roles Manual           | v1.0    | https://intersoftuk-                                       |
|                             |         | servicedesk.atlassian.net/wiki/spaces/EST/pages/408944642/ |
|                             |         | User+Roles+Manual+v1.0                                     |

# **INTERSOFT**

| Con  | tents                                                            |
|------|------------------------------------------------------------------|
| 1    | Document Controls 2                                              |
| 2    | Table of Figures                                                 |
| 3    | Introduction5                                                    |
| 4    | Create a Bulk Mailing Template5                                  |
| 4.1  | Add Bulk Mailing Template6                                       |
| 4.2  | Selecting fields for the Bulk Mailing Template7                  |
|      | 4.2.1 Adding a default value to a selected field8                |
|      | 4.2.2 Bulk Mailing Templates9                                    |
| 5    | Uploading Bulk Mailing Shipments10                               |
| 5.1  | Upload New Data File                                             |
| 5.2  | Data File does match the Upload Template12                       |
| 5.3  | Bulk Mailing File with Errors13                                  |
| 5.4  | Processed to Bulk Mailing13                                      |
| 5.5  | Bulk Mailing Multi-Piece Shipments13                             |
| 5.6  | Bulk Mailing File Uploaded to Bulk Mailing - File with Errors14  |
| 5.7  | Bulk Mailing File Uploaded to Unprocessed15                      |
| 6    | Appendix 1 – Glossary16                                          |
| 7    | Appendix 2 – Quick Reference Guides 17                           |
| 7.1  | Add a Bulk Mailing Template17                                    |
| 7.2  | Upload New Data File                                             |
| 7.3  | Setting Default Values in Bulk Mailing Templates19               |
| Crea | te Bulk Mailing Template 19                                      |
| Add  | Default Values to Fields 20                                      |
| Usin | g Default Values in Bulk Mailing Files21                         |
| 8    | Appendix 3 – Frequently Asked Questions (FAQs) 22                |
| 9    | Appendix 4 – Enhancement Group and Description 23                |
| 10   | Appendix 5 – List of Common Errors and Resolution 24             |
| 11   | Appendix 6 – Creating Multiple Items Within a Single Shipment 27 |

## 2 Table of Figures

| Figure 1- Bulk Mailing Templates                                 | . 5 |
|------------------------------------------------------------------|-----|
| Figure 2- Add Bulk Mailing Template                              | . 6 |
| Figure 3- Conditional Field Error                                | 7   |
| Figure 4- Field Selection for the Bulk Mailing Template          | 7   |
| Figure 5- Default Values                                         | . 8 |
| Figure 6- Default Value for the Shipment Service Field           | . 8 |
| Figure 7- Bulk Mailing Templates                                 | .9  |
| Figure 8- Example CSV (opened with notepad)                      | .9  |
| Figure 9- Example MPS File                                       | 10  |
| Figure 10- Shipment Processing Screen                            | 10  |
| Figure 11- Upload New Data File Button                           | 10  |
| Figure 12- Upload New Data File Screen                           | 11  |
| Figure 13- Upload file does not match error                      | 12  |
| Figure 14- Errors on Data File                                   | 12  |
| Figure 15- Error Column on Data file                             | 13  |
| Figure 16 - Print Labels from Bulk Mailing Screen                | 13  |
| Figure 17- Multi-Piece Shipment Integrated Label                 | 14  |
| Figure 18- Print Labels/Download Errors from Bulk Mailing Screen |     |
| Figure 19- Bulk Mailing file Uploaded to Unprocessed             | 15  |

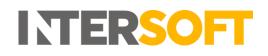

#### 3 Introduction

Bulk Mailing is a feature in the Intelligent Shipper System that enables Customer User role to create shipments by uploading a shipment data file. You can either create a single piece shipment or a multi-piece shipment using this functionality. This guide instructs Customer users how to use the "Bulk Upload Shipment" process within Intelligent Shipper.

## 4 Create a Bulk Mailing Template

| DFT 🔄 🔲 Bulk Mailing                      | g Templates             |                                        |               |                     |            |            |              |           |         |
|-------------------------------------------|-------------------------|----------------------------------------|---------------|---------------------|------------|------------|--------------|-----------|---------|
| Dashboard / Maintenance / Bulk Mailing Te | emplates                |                                        |               |                     |            |            |              |           |         |
| ARCH                                      |                         |                                        |               |                     |            |            | Show only my | templates | + Ad    |
| Name                                      |                         | Import Profile ID                      | Туре          | Created By          | Date       | Changed    | Last used    | Shared    |         |
| Test abc                                  |                         | 6df29fa8-86db-4a1a-b5da-b5e8c59503eb   | Domestic      | Shayne Cabral       | 09/07/2019 | 09/07/2019 | 09/07/2019   |           | Exampl  |
| Testing Repack                            |                         | 6b6e7573-7ae1-4179-b1c4-db17ed9f33cf   | Domestic      | Deepali Support     | 28/06/2019 | 09/07/2019 | 03/07/2019   | ٢         | Exampl  |
| Package Type international                |                         | 🚯 ad4a4d24-6738-43df-9326-ace8a223a426 | International | Praveena            | 26/06/2019 | 27/06/2019 | 27/06/2019   | ۲         | Exampl  |
| Package types domestic                    |                         | 26ae4136-a7a1-4d68-b4ee-4ce3dbac5c2d   | Domestic      | Praveena            | 26/06/2019 | 26/06/2019 | 26/06/2019   | •         | Exampl  |
| test weronika                             |                         | 5891de33-6ef5-4fbb-aaba-1193f85d4058   | Domestic      | Weronika            | 17/05/2019 | 27/06/2019 | 18/06/2019   | •         | Exampl  |
| INTDOParcelForce                          |                         | 1688bbc6-2efc-463b-b527-e7242e0a64e4   | International | Lalitha Musnuri     | 16/05/2019 | 16/05/2019 | 09/07/2019   | •         | Exampl  |
| nts Catalogue Biscuiteers                 |                         | 13c2ac01-0112-45ab-9b2c-5ceaaa7a45db   | Domestic      | TechSupport         | 02/04/2019 | 02/04/2019 | 02/04/2019   | ۲         | Example |
| ns International_29032019                 |                         | 1b82d9f9-9363-4919-907d-570020b95099   | International | Test Customer       | 01/04/2019 | 07/06/2019 | 07/06/2019   | ٢         | Example |
| Domestic29032019                          |                         | bae00fc6-ddcc-4169-9783-47c238dc2a28   | Domestic      | Test Customer       | 29/03/2019 | 07/06/2019 | 07/06/2019   | ۲         | Example |
| ons Domestic required fields only         |                         | 531c3fee-ff01-42a1-b48c-f58d8e35e62e   | Domestic      | Laura Lyonette      | 26/03/2019 | 04/07/2019 | 09/07/2019   | ۲         | Example |
| vpes test dom-intl                        |                         | 38249442-ffcd-476a-b572-92881030f6ac   | Domestic      | Test Customer       | 26/02/2019 | 26/02/2019 | 26/02/2019   | •         | Example |
| WK_TJC_Test                               |                         | 45ae3b76-a631-45aa-a1e1-e936cc9c1ff8   | International | Test Customer       | 19/02/2019 | 19/02/2019 | 19/02/2019   | ٢         | Exampl  |
| ting MRIAH LIVE TEST                      |                         | C6388265-8b17-4dd7-acfe-ab95c042864a   | International | Test Customer       | 14/02/2019 | //         | 15/02/2019   | ٢         | Exampl  |
| TEST - DOMESTIC TEMPLATE TYPE USING       | INTERNATIONAL SHIPMENTS | b6b3572b-3f7a-45e9-8ecc-19f0acc8e813   | Domestic      | Faris Customer Test | 21/12/2018 | 07/01/2019 | 19/02/2019   | ٢         | Exampl  |
| Hermes Test Pack Multi-piece              |                         | e0af3f0a-3ce0-4804-af54-c1f9d3e9fa0d   | Domestic      | Lalitha Musnuri     | 18/12/2018 | 18/12/2018 | 21/03/2019   | ٢         | Exampl  |
| Multi-Piece No Item Info                  |                         | 58c30578-78c4-4e5e-bf2d-c50ab977a642   | Domestic      | Lalitha Musnuri     | 11/12/2018 | 09/07/2019 | 07/05/2019   | $\odot$   | Example |

#### Figure 1- Bulk Mailing Templates

Before uploading bulk shipments, you will need to setup a bulk mailing template in Intelligent Shipper to match the format of the shipment data file you will be uploading.

To create a bulk mailing template, complete the steps below:

- 1. Navigate to the Maintenance menu
- 2. Click on Bulk Mailing Templates
- 3. And click Add Template

This will then take you to the Add Bulk Mailing Template screen.

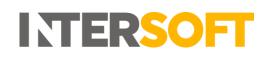

#### 4.1 Add Bulk Mailing Template

| INTERSOFT                                      | 🚺 Add                 | Bulk Mailing Ter                             | nplate                    |               |                         |                         |                               |
|------------------------------------------------|-----------------------|----------------------------------------------|---------------------------|---------------|-------------------------|-------------------------|-------------------------------|
| DASHBOARD                                      | Dashboard / Maintenar | nce / BulkMailingTemplate / Add Bulk Mailing | Template                  |               |                         |                         | < Back                        |
| SHIPMENT SEARCH                                |                       |                                              |                           |               |                         |                         |                               |
| SHIPMENT<br>PROCESSING                         | Template name *       | File format                                  | Template type             | Unit weight   | Unit length             |                         |                               |
| TRACKING                                       |                       | CSV (Comma Separated) V                      | DOMESTIC ~                | KG (Kilos) V  | CM (Centimetres) ~      | Share this template     |                               |
| REPORTING                                      |                       | Save                                         |                           |               |                         |                         | <ul><li>Information</li></ul> |
| MAINTENANCE                                    |                       | Selected Fields                              | 0 of 13 Required Fields S | elected 0.00% | Available Fields        | Filter: <u>Required</u> | <b>Conditional Optional</b>   |
| > Address Book                                 |                       | Name                                         | Max Length                | Required      | Name                    | Max Length              | Required                      |
| <ul> <li>Bulk Mailing<br/>Templates</li> </ul> |                       |                                              |                           |               | Filler                  | N/A                     | Optional                      |
| > Departments                                  |                       |                                              |                           |               | Receiver Contact Name   | 40                      | Conditional                   |
| > Goods                                        |                       |                                              |                           |               | Receiver Company Name   | 35                      | Conditional                   |
| Descriptions                                   |                       |                                              |                           |               | Receiver Address Line 1 | 35                      | Required                      |
| > Hold Reasons                                 |                       |                                              |                           |               | Receiver Address Line 2 | 35                      | Optional                      |
| > Label Options                                |                       |                                              |                           |               | Receiver Address Line 3 | 35                      | Optional                      |
| > Package Types                                |                       |                                              |                           |               | Receiver Town           | 30                      | Required                      |
| > Services                                     |                       |                                              |                           |               | Receiver State/County   | 35                      | Optional                      |
| > Silent Printing                              |                       |                                              |                           |               | Receiver Post/Zip Code  | 10                      | Required                      |
| > Tracking                                     |                       |                                              |                           |               | Receiver Country Code   | 2                       | Required                      |
| Milestones                                     |                       |                                              |                           |               |                         |                         | × 1                           |
| > Users                                        |                       |                                              |                           |               |                         |                         |                               |

Figure 2- Add Bulk Mailing Template

In the Add Bulk Mailing Template screen:

- 1. A template name is required
- 2. Specify the format of the file which you will be uploading. Intelligent Shipper supports CSV (Comma Separated), PIPE Separated and ASCII fixed length file formats.
- 3. There are 2 types of template. Domestic and International. International template has extra required fields needed to send shipments abroad.
- 4. The available Units of weight are: KG(Kilos), G(Grams).
- 5. The available Units of length are: CM(Centimetres), MM(Millimetres).
- 6. The option to share this template with other team members is available.
- 7. The newly created template cannot be saved unless all required fields are selected
- 8. All required fields must be selected. A progress bar indicates if all required fields have been selected. This bar should be at 100% before a template can be saved.
- 9. If a Conditional field is selected, then it may require other fields. E.g. Item Description requires item value and weight. In this case, if the relevant conditional fields are not selected then it will display an error as shown below.

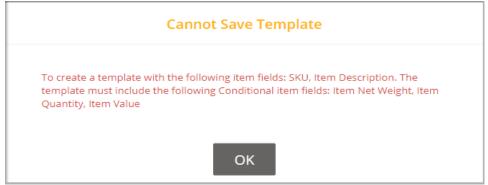

Figure 3- Conditional Field Error

- 10. Optional fields are truly optional, if they are not select there is no impact to template functionality
- 11. A newly created Bulk Mailing Template may be saved once all required fields have been selected
- 12. Click on the back button to go back the Bulk Mailing Templates screen

#### 4.2 Selecting fields for the Bulk Mailing Template

| Selected Fields           |   | All Required Field | ls Selected        | 100.00%    | Available Fields           | Filter: Require | ed Conditional Optional                 |
|---------------------------|---|--------------------|--------------------|------------|----------------------------|-----------------|-----------------------------------------|
| Name                      |   | Max Length         | Required           |            | Name                       | Max Length      | Required                                |
| 1 Receiver Address Line 1 |   | 35                 | Required           | <u>ش</u>   | Filler                     | N/A             | Optional                                |
| 2 Receiver Country Code   | ľ | 2                  | Required           | Ū          | Receiver Address Line 2    | 35              | Optional                                |
| 3 Receiver Post/Zip Code  |   | 10                 | Required           | ŵ          | Receiver Address Line 3    | 35              | Optional                                |
| 4 Receiver Contact Name   |   | 40                 | <u>Conditional</u> | Ŵ          | Receiver State/County      | 35              | Optional                                |
| 5 Receiver Telephone      | ľ | 20                 | Required           | Ū          | Safe Place                 | 30              | Optional                                |
| 6 Filler                  |   | N/A                | <u>Optional</u>    | Ŵ          | Shipment Date (DD/MM/YYYY) | 10              | Optional                                |
| 7 Receiver Town           |   | 30                 | Required           | Ŵ          | Customer Department Code   | 17              | Optional                                |
| 8 Receiver Email Address  | ľ | 254                | Required           | Ŵ          | Shipper's Contact Name     | 40              | Optional                                |
| 9 Shipment Weight         | ľ | 7                  | Required           | Ŵ          | Shipper's Contact Phone    | 20              | Optional                                |
| 10 Shipment Type          | ľ | 3                  | Required           | Ŵ          | Service Level              | 2               | Optional                                |
|                           | ~ |                    |                    | <u>م</u> ۲ |                            |                 | • · · · · · · · · · · · · · · · · · · · |

| Figure A Field Coloction  | for the Dull  | Mailing Toppolato  |
|---------------------------|---------------|--------------------|
| Figure 4- Field Selection | IOF LITE BUIK | ivialilna remblate |
|                           |               |                    |

- 1. From the Available Fields table, as fields are selected these will move across into the Selected fields table.
- 2. "All required fields selected" progress bar in the example above is now Green and 100% indicating the template can now be saved.
- 3. The order of the upload file must match the order of the template that has been saved i.e. if the shipper's reference is in the first column in the template then the same must be given as the first column in the upload file.
- 4. Fillers can be used for any fields that will be given in the upload file but are not in the available field list. For e.g. "upload date" is not available in the available field list but if it will be used in the upload file then a "Filler" field can be used. The filler can also be used to pass blank values, so that you do not need to manually edit your upload file before uploading it.

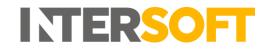

#### 4.2.1 Adding a default value to a selected field

| Fields with a configured default value | will be marked wit | th the 📝 icon.      |                |         | n to open an interface to edit the default va<br>ded at the end of the template and have a |                           |                    |
|----------------------------------------|--------------------|---------------------|----------------|---------|--------------------------------------------------------------------------------------------|---------------------------|--------------------|
| Selected Fields                        |                    | All Required Fields | s Selected 🔓 🗾 | 100.00% | Available Fields                                                                           | Filter: 🖌 <u>Required</u> | Conditional Option |
| Name                                   | 100                | Max Length          | Required       |         | Name                                                                                       | Max Length                | Required           |
| 3 Receiver Lown                        |                    | 20                  | Requirea       | · · ·   |                                                                                            |                           |                    |
| 4 Receiver Post/Zip Code               | Ĭ                  | 10                  | Required       | ê       |                                                                                            |                           |                    |
| 5 Receiver Telephone                   | C                  | 20                  | Required       | Ê       |                                                                                            |                           |                    |
| 6 Receiver Email Address               | ß                  | 254                 | Required       | ê       |                                                                                            |                           |                    |

Figure 5- Default Values

1. A default value can be added by clicking on the icon in the image above. On clicking the icon, the Default Value option appears as below in the Shipment Service example. The default value will be used as a replacement if the corresponding field value is left blank in the upload file. Please note that the field name must still be provided in the upload file and cannot be taken out from the upload file even if there is a default value.

| Default R      | eceiver Country Code |
|----------------|----------------------|
| Default Value: |                      |
|                | Apply Close          |

Figure 6- Default Value for the Shipment Service Field

You can enter the default value in the field provided.

- For the "Number of Pieces" field the default value must be set to a value between 1 and 9. On clicking the "Save" button, if the given value is not within the range an error is returned, "Number of pieces must range between 1 and 9". In this scenario, you can correct the number of pieces entered and re-try the "Save" button.
- Likewise, in the Shipment Service field only valid services can be entered as default value. On clicking the "Save" button, if the given service code is invalid an error is returned, "The shipment service code is not valid". In this scenario, you can correct the shipment service entered and re-try the "Save" button.

**NOTE:** Valid services mean the service codes assigned in the Intelligent Shipper to your account. The assigned service codes can be found in the "Maintenance->services" section of the Intelligent Shipper.

#### 4.2.2 Bulk Mailing Templates

| SOFT            | 🔲 🔲 Bulk Mailing Te                              | emplates                             |               |            |            |            |                |          |            |
|-----------------|--------------------------------------------------|--------------------------------------|---------------|------------|------------|------------|----------------|----------|------------|
| RD              | Dashboard / Maintenance / Bulk Mailing Templates |                                      |               |            |            |            |                |          |            |
| T SEARCH        |                                                  |                                      |               |            |            | ſ          | Show only my t | emplates | + Add T    |
| 4T<br>SING      | Name                                             | Import Profile ID                    | Туре          | Created By | Date       | Changed    | Last used      | Shared   |            |
| G               | User Guides                                      | 6df29fa8-86db-4a1a-b5da-b5e8c59503eb | Domestic      |            | 09/07/2019 | 09/07/2019 | 09/07/2019     |          | Example (0 |
| NG              |                                                  | 6b6e7573-7ae1-4179-b1c4-db17ed9f33cf | Domestic      |            | 28/06/2019 | 09/07/2019 | 03/07/2019     | 0        | Example (  |
|                 |                                                  | ad4a4d24-6738-43df-9326-ace8a223a426 | International |            | 26/06/2019 | 27/06/2019 | 27/06/2019     | •        | Example (0 |
|                 |                                                  | 26ae4136-a7a1-4d68-b4ee-4ce3dbac5c2d | Domestic      |            | 26/06/2019 | 26/06/2019 | 26/06/2019     | ⊘        | Example (  |
| ss Book         |                                                  | 5891de33-6ef5-4fbb-aaba-1193f85d4058 | Domestic      |            | 17/05/2019 | 27/06/2019 | 18/06/2019     | ٢        | Example (0 |
| lailing<br>ates |                                                  | 1688bbc6-2efc-463b-b527-e7242e0a64e4 | International |            | 16/05/2019 | 16/05/2019 | 09/07/2019     | ٢        | Example (0 |
| tments          |                                                  | 13c2ac01-0112-45ab-9b2c-5ceaaa7a45db | Domestic      |            | 02/04/2019 | 02/04/2019 | 02/04/2019     | 0        | Example (0 |
| ptions          |                                                  | 1b82d9f9-9363-4919-907d-570020b95099 | International |            | 01/04/2019 | 07/06/2019 | 07/06/2019     | ٢        | Example (0 |
| teasons         |                                                  | bae00fc6-ddcc-4169-9783-47c238dc2a28 | Domestic      |            | 29/03/2019 | 07/06/2019 | 07/06/2019     | 0        | Example (C |
| Options         |                                                  | 531c3fee-ff01-42a1-b48c-f58d8e35e62e | Domestic      |            | 26/03/2019 | 04/07/2019 | 09/07/2019     | 0        | Example (C |
| ge Types        |                                                  | 38249442-ffcd-476a-b572-92881030f6ac | Domestic      |            | 26/02/2019 | 26/02/2019 | 26/02/2019     | ٢        | Example (0 |
| es              |                                                  | 45ae3b76-a631-45aa-a1e1-e936cc9c1ff8 | International |            | 19/02/2019 | 19/02/2019 | 19/02/2019     | ٢        | Example (0 |
| Printing        |                                                  | C6388265-8b17-4dd7-acfe-ab95c042864a | International |            | 14/02/2019 | //         | 15/02/2019     | 0        | Example (0 |
| ng<br>ones      |                                                  | 66b3572b-3f7a-45e9-8ecc-19f0acc8e813 | Domestic      |            | 21/12/2018 | 07/01/2019 | 19/02/2019     | •        | Example (0 |
|                 |                                                  | e0af3f0a-3ce0-4804-af54-c1f9d3e9fa0d | Domestic      |            | 18/12/2018 | 18/12/2018 | 21/03/2019     | 0        | Example (C |
| ION             |                                                  | 58c30578-78c4-4e5e-bf2d-c50ab977a642 | Domestic      |            | 11/12/2018 | 09/07/2019 | 07/05/2019     | ۲        | Example (C |

#### Figure 7- Bulk Mailing Templates

The recently created template will be displayed on the Bulk Mailing Templates screen. You can download a sample file for the template, to compare this to your shipment data file and ensure the template matches the file you will be uploading.

To download a sample file:

- 1. Find your template
- 2. Click on Example (CSV)
- An example csv will be provided. You can compare this against the shipment data file you will be uploading to ensure that the two file formats match.
   NOTE: If the shipment data file you upload does not match the bulk mailing template, then the system will display an error when you try and upload the file.

| UserGuide v.02.csv - Notepad                                                                                                    | -               |
|----------------------------------------------------------------------------------------------------|-----------------|
| File Edit Format View Help                                                                                                    |                 |
| Receiver Contact Name, Receiver Address Line 1, Receiver Town, Receiver Post/Zip Code, Receiver Telephone, Receiver Email Address, Shipper |                 |
| Example Contact,62 High St+J2B2:J3F2B2:S2B2:JB2:M2,Staines,TW18 4DY,1935654865,Ranjit.Dhani@intersoft.co.uk,MyRef1,CRL1,1,1.2,NDX,Mc       | bile Assets,200 |
| Example Contact,62 High St+J2B2:J3F2B2:S2B2:JB2:M2,Staines,TW18 4DY,1935654865,Ranjit.Dhani@intersoft.co.uk,MyRef2,CRL1,1,1.2,NDX,Mo       | bile Assets,200 |

#### Figure 8- Example CSV (opened with notepad)

#### 4.2.2.1 Bulk Mailing Multi-Piece Shipment Template

Intelligent Shipper allows you to create multi-piece shipments. These are shipments that contain more than one piece (package) that are all shipped to the same destination address. E.g. If one order is split across multiple packages. If the upload file contains the same shipper reference number and has the number of pieces greater than 1, then it identifies as a multi-piece shipment.

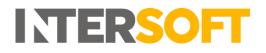

|   | A                   | В                     | C                       | D                       | E             | F                      | G                                      | Н                      | I                |
|---|---------------------|-----------------------|-------------------------|-------------------------|---------------|------------------------|----------------------------------------|------------------------|------------------|
| 1 | Shipper's reference | Receiver Contact Name | Receiver Address Line 1 | Receiver Address Line 2 | Receiver Town | Receiver Post/Zip Code | Receiver Telephone                     | Receiver Email Address | Number Of Pieces |
| 2 | D1809955            | Example Contact       | 62 High St              | Address 2               | Staines       | TW18 4DY               | 1935654865 example.contact@example.com |                        | 2                |
| 3 | D1809955            |                       |                         |                         |               |                        |                                        |                        |                  |
| 4 |                     |                       |                         |                         |               |                        |                                        |                        |                  |
| 5 |                     |                       |                         |                         |               |                        |                                        |                        |                  |
| 6 |                     | 1                     |                         |                         |               |                        |                                        |                        | 2                |
| 7 |                     |                       |                         |                         |               |                        |                                        |                        |                  |
| 8 |                     |                       |                         |                         |               |                        |                                        |                        |                  |

Figure 9- Example MPS File

In the above example multi-piece shipment file

- 1. It uses the same shipper reference number
- 2. The number of pieces is greater than 1

#### 5 Uploading Bulk Mailing Shipments

| INTERSOFT              | 🚊 Shipment Processing                            |                                                             |
|------------------------|--------------------------------------------------|-------------------------------------------------------------|
| DASHBOARD              | Dashboard / Shipment Processing                  | <b>≮</b> Back                                               |
| SHIPMENT SEARCH        | Today v                                          | Booking Wizard Buik Mailing IIII Scan Unprocessed Shipments |
| SHIPMENT<br>PROCESSING | Dracassed Shipmonts (05.2.7)                     | Lipprocessed Chipmonts (1)                                  |
| > Booking Wizard       | Processed Shipments (8537)                       | Unprocessed Shipments (1)                                   |
| > Bulk Mailing         | Last Updated 10 Jul 2019 09:29:20                | Last Updated 10 Jul 2019 09:29:20                           |
| > Scanning             |                                                  |                                                             |
| > Manifest History     | DHL (Express) Hold all shipments + View Services | BHL DHL (Parcels) Hold all shipments + View Services        |
| TRACKING               | Shipment Count: 16 Total Weight: 25.500 KG       | Shipment Count: 1 Total Weight: 1.500 KG<br>View Shipments  |
| REPORTING              | View Shipments                                   | Test anymens                                                |

Figure 10- Shipment Processing Screen

1. Click on the Bulk Mailing button on the Shipment Processing screen

#### 5.1 Upload New Data File

| INTERSOFT                     | Bull              | Bulk Mailing                                   |              |          |           |                              |                   |  |  |  |  |  |  |
|-------------------------------|-------------------|------------------------------------------------|--------------|----------|-----------|------------------------------|-------------------|--|--|--|--|--|--|
| DASHBOARD                     |                   | Deshboard / Shipment Processing / Bulk Malling |              |          |           |                              |                   |  |  |  |  |  |  |
| SHIPMENT SEARCH               | Search            | SearchQ                                        |              |          |           |                              |                   |  |  |  |  |  |  |
| SHIPMENT<br>PROCESSING        | 81 Uploads        |                                                |              |          |           |                              |                   |  |  |  |  |  |  |
| > Booking Wizard              | Date Created      | Name                                           | Upload Type  | Status   | Shipments | File Name                    | Label Status      |  |  |  |  |  |  |
| > Bulk Mailing                | 04 Jul 2019 16:26 | Laura Lyonette-04/07/2019 16:26:35             | Bulk Mailing | Complete | 1         | DomesticexampleFile (12).csv | A > Royal Mail    |  |  |  |  |  |  |
| > Scanning > Manifest History | 04 Jul 2019 13:16 | Shahid-04/07/2019 13:16:00                     | Bulk Mailing | Complete | 1         | InternationalexampleFile.csv | Here Fedex, Fedex |  |  |  |  |  |  |

Figure 11- Upload New Data File Button

Click on Upload New Data File to open the screen.

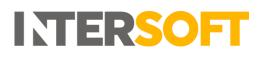

| ITERSOFT           | Upload Ne                            | ew Data File                               |   |
|--------------------|--------------------------------------|--------------------------------------------|---|
| DASHBOARD          | Dashboard / Bulk Mailing / Upload Ne | w Data File.                               | k |
| SHIPMENT SEARCH    |                                      |                                            |   |
| SHIPMENT           | Project Name                         |                                            |   |
| PROCESSING         | File *                               | Browse                                     |   |
| > Booking Wizard   | Email Address                        |                                            |   |
| > Scanning         | Has header row?                      | This will be ignored for ASCI upload files |   |
| > Manifest History | Upload Template                      | – Select a upload template – V             |   |
| TRACKING           | Upload Type                          | Bulk Mailing V                             |   |
| REPORTING          |                                      | Upload File                                |   |
| MAINTENANCE        |                                      |                                            |   |

Figure 12- Upload New Data File Screen

In the Upload New Data File screen:

- 1. Enter a Project Name, this field is not required, but if provided the project name will be displayed on the Dashboard->Shipment Processing->Bulk Mailing where you can download the labels generated.
- 2. Browse the file to be uploaded.
- 3. If an email address is provided, then an email notification will be sent confirming the file was successfully processed.
- 4. If the file has headers, select the 'Headers' tick box. By default, the header row will be ignored for ASCII upload files.
- 5. Select the Bulk Mailing template used to create the (.CSV/PIPE separation/ASCII fixed length) file. The uploaded file must match a bulk mailing template in Intelligent Shipper.
- 6. The "Upload Type" can be Unprocessed or Bulk mailing.
  - If you have chosen to upload the shipments as Unprocessed labels will not be generated. These shipments can be scanned later to produce labels.
  - If Bulk Mailing is selected then shipments will be processed, and labels will be produced on upload.
- 7. Click on "Upload file".

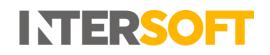

#### **5.2** Data File does match the Upload Template

|                                | Destandered / Bulk Mailing / Upload New Data File                    |  |  |  |  |  |  |  |  |  |  |  |
|--------------------------------|----------------------------------------------------------------------|--|--|--|--|--|--|--|--|--|--|--|
|                                |                                                                      |  |  |  |  |  |  |  |  |  |  |  |
| The uploaded file does not mat | The uploaded file does not match the bulk mailing template selected. |  |  |  |  |  |  |  |  |  |  |  |
| Project Name                   |                                                                      |  |  |  |  |  |  |  |  |  |  |  |
|                                |                                                                      |  |  |  |  |  |  |  |  |  |  |  |
| File *                         | Browse                                                               |  |  |  |  |  |  |  |  |  |  |  |
| Email Address                  |                                                                      |  |  |  |  |  |  |  |  |  |  |  |
| Has header row?                | This will be ignored for ASCII upload files                          |  |  |  |  |  |  |  |  |  |  |  |
| Upload Template                | Default Domestic Template V                                          |  |  |  |  |  |  |  |  |  |  |  |
| Upload Type                    | Bulk Mailing V                                                       |  |  |  |  |  |  |  |  |  |  |  |
|                                | Upload File                                                          |  |  |  |  |  |  |  |  |  |  |  |

Figure 13- Upload file does not match error

On clicking upload file, if the file chosen does not match the Upload template, an error is returned, "The uploaded file does not match the bulk mailing template selected." In this scenario, you can:

- Select the correct template for your file
- Update your file to match the template
- Add a new Bulk Mailing Template.

| INTERSOFT              | Upload New Data File                                                                                                    |  |  |  |  |  |  |  |  |  |  |  |
|------------------------|----------------------------------------------------------------------------------------------------|--|--|--|--|--|--|--|--|--|--|--|
| DASHBOARD              | board / Buik Mailing / Upload New Data File Sack                                                                                                    |  |  |  |  |  |  |  |  |  |  |  |
| SHIPMENT SEARCH        |                                                                                                    |  |  |  |  |  |  |  |  |  |  |  |
| SHIPMENT<br>PROCESSING | Your file has some errors. You can download errors and abort uploading or continue<br>processing successful record.           Download errors         Continue processing successful records |  |  |  |  |  |  |  |  |  |  |  |
| > Booking Wizard       | Project Name User Guides                                                                                                    |  |  |  |  |  |  |  |  |  |  |  |
| > Bulk Mailing         | File* Browse                                                                                                    |  |  |  |  |  |  |  |  |  |  |  |
| > Scanning             |                                                                                                    |  |  |  |  |  |  |  |  |  |  |  |
| > Manifest History     | Email Address Shayne Cabral@intersoft.co.uk                                                                                                    |  |  |  |  |  |  |  |  |  |  |  |
| TRACKING               | Has header row? This will be ignored for ASCII upload files                                                                                                    |  |  |  |  |  |  |  |  |  |  |  |
| REPORTING              | Upload Template Updateing User Guides ~                                                                                                    |  |  |  |  |  |  |  |  |  |  |  |
| MAINTENANCE            | Upload Type Bulk Mailing V                                                                                                    |  |  |  |  |  |  |  |  |  |  |  |
| MAINTENANCE            | Upland File                                                                                                    |  |  |  |  |  |  |  |  |  |  |  |
| QUOTATION              | Upload File                                                                                                    |  |  |  |  |  |  |  |  |  |  |  |

Figure 14- Errors on Data File

If the file contains errors the following message will be displayed: "Your file has some errors. You can download errors and abort uploading or continue processing successful records" will be displayed.

- 1. Click on "Download errors" to download the file detailing the list of errors encountered and upload again
- 2. Click on "Continue processing successful records" to process records that were successfully uploaded.

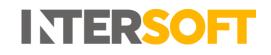

#### 5.3 Bulk Mailing File with Errors

| Receiver C Receiver A Receiver | TReceiver PReceiver TReceiver ES | hipper's 15 | hipment | Number ( | Shipmer | t Shipment | Descriptio Value | ofC | The receiver telephone must be a valid phone number.   The re-     |
|--------------------------------|----------------------------------|-------------|---------|----------|---------|------------|------------------|-----|--------------------------------------------------------------------|
| Example C62 High St Staines    | TW18 4DY 1.94E+09 example.cN     | MyRef1 R    | M24     | 1        | 1 1     | 2 NDX      | Mobile As        | 100 | One or more shipment item or package rows are invalid              |
| Example C 62 High St           | TW18 4DY 1.94E+09 example.cN     | WyRef1 R    | M24     | 1        | 1 1     | 2 NDX      | Mobile As        | 100 | The item quantity is required.   The item value is required.   The |

Figure 15- Error Column on Data file

The file made available provides the data originally entered but includes a column at the end that to error descriptions that allows you to correct any errors.

#### 5.4 Processed to Bulk Mailing

| ITERSOFT               | 📕 Bulk               | Bulk Mailing                                |              |          |           |                              |              |  |  |  |  |  |  |
|------------------------|----------------------|---------------------------------------------|--------------|----------|-----------|------------------------------|--------------|--|--|--|--|--|--|
| DASHBOARD              | Dashboard / Shipment | abbaard / Shipment Processing / Bulk Maling |              |          |           |                              |              |  |  |  |  |  |  |
| SHIPMENT SEARCH        | Search Q Vew Tem     |                                             |              |          |           |                              |              |  |  |  |  |  |  |
| SHIPMENT<br>PROCESSING | 81 Uploads           |                                             |              |          |           |                              |              |  |  |  |  |  |  |
| > Booking Wizard       | Date Created         | Name                                        | Upload Type  | Status   | Shipments | File Name                    | Label Status |  |  |  |  |  |  |
| > Bulk Mailing         | 04 Jul 2019 16:26    | Laura Lyonette-04/07/2019 16:26:35          | Bulk Mailing | Complete | 1         | DomesticexampleFile (12).csv | Boyal Mail   |  |  |  |  |  |  |
| > Scanning             |                      |                                             |              |          |           |                              |              |  |  |  |  |  |  |

Figure 16 - Print Labels from Bulk Mailing Screen

If the bulk mailing file had no errors, on upload, you can simply print/download the labels generated by clicking the printer/agent icon.

NOTE: If silent printing is configured, the label will print as soon as these are generated.

#### 5.5 Bulk Mailing Multi-Piece Shipments

- If the bulk mailing file had multi-piece shipments, then a label is produced per piece within the shipment with an individual barcode number and with same shipper reference number on each label. It also generates a unique consignment number for the shipment.
- In the bulk mailing file, the service requested for the shipment must be valid for multi-piece service and the number of pieces must range between 1 and 9.
- On processing a multi-piece shipment file, if the Item information is provided then the items will be distributed out across the pieces ensuring at least 1 item is assigned to each piece. If there are any remaining items, they are distributed randomly across the pieces. If an integrated label format is being used, then the order information section of the label produced for each will show the items that have been distributed to each piece see example below.
- The weight of each piece is calculated by the shipment dimensions divided by the number of pieces. If the shipment weight is greater than the total weight of all items, then it will create a piece with no items and sets the difference between the "shipment weight" and "total item weight" as the "package weight" for the piece and it will assign the items between remaining pieces.
- Please refer to the online help center to see the list of carriers that support multi-piece shipments.

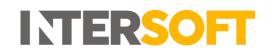

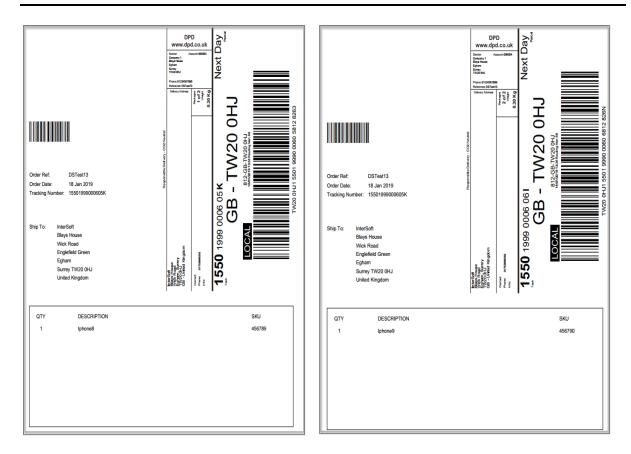

Figure 17- Multi-Piece Shipment Integrated Label

#### 5.6 Bulk Mailing File Uploaded to Bulk Mailing - File with Errors

| 04 Jul 2019 13:16 | Shahid-04/07/2019 13:16:00 | Bulk Mailing | Complete | 1 | InternationalexampleFile.csv | ₽> | FedEx, FEDEX |                 |
|-------------------|----------------------------|--------------|----------|---|------------------------------|----|--------------|-----------------|
| 04 Jul 2019 13:11 | Shahid-04/07/2019 13:11:10 | Bulk Mailing | Complete | 0 | InternationalexampleFile.csv |    |              | Download Errors |

Figure 18- Print Labels/Download Errors from Bulk Mailing Screen

If the file contained errors and the option to process successful records was chosen, you can:

- 1. Print/download the labels generated.
- 2. Download the errors.

Based on the download errors, the original upload file can be corrected and re-uploaded for the shipments that failed to upload.

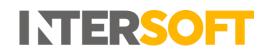

#### 5.7 Bulk Mailing File Uploaded to Unprocessed

| ſ | 24 May 2018 09:23 | UserGuide Unprocessed | Unprocessed | Uploaded | 2 | UserGuide v.02.csv | Complete |  |
|---|-------------------|-----------------------|-------------|----------|---|--------------------|----------|--|
|   |                   |                       |             |          |   |                    |          |  |

Figure 19- Bulk Mailing file Uploaded to Unprocessed

If the upload type Unprocessed was chosen, the record will feature in the Bulk Mailing list with a status of complete.

To understand how labels can be generated for unprocessed shipments please refer to the "Shipment Scanning User Guide".

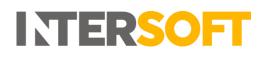

## 6 Appendix 1 – Glossary

| Term                          | Definition                                                                                                    |
|-------------------------------|----------------------------------------------------------------------------------------------------|
| Bulk Mailing (Upload<br>Type) | Shipments will be processed, and labels will be produced on upload.                                                                                                    |
| Unprocessed<br>(Upload Type)  | Shipments will be uploaded; however, labels will not be generated. These shipments can be scanned later to produce labels.                                                                                |
| Multi-Piece<br>Shipment       | A Shipment that contains more than one package/piece which is sent to the same destination.                                                                                                    |
| Customer User                 | The core users of the system who will be creating, processing and closing out shipments. This user role will be assigned to a customer account. Please check the user roles manual for further reference. |

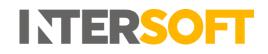

#### 7 Appendix 2 – Quick Reference Guides

Please see the quick reference list for bulk mailing.

#### 7.1 Add a Bulk Mailing Template

| <b>INTERSOFT</b>            | 🔲 Add                | Bulk Mailing Ten                               | nplate                    |               |                         |                     |                      |
|-----------------------------|----------------------|------------------------------------------------|---------------------------|---------------|-------------------------|---------------------|----------------------|
| DASHBOARD                   | Dashboard / Maintena | nce / BulkMailingTemplate / Add Bulk Mailing T | emplate                   |               |                         |                     | < Back               |
| SHIPMENT SEARCH             |                      |                                                |                           |               |                         |                     |                      |
| SHIPMENT<br>PROCESSING      | Template name *      | File format                                    | Template type             | Unit weight   | Unit length             |                     |                      |
| TRACKING                    |                      | CSV (Comma Separated) 🛛 🗸                      | DOMESTIC ~                | KG (Kilos) V  | CM (Centimetres)        | Share this template |                      |
| REPORTING                   |                      | Save                                           |                           |               |                         |                     | Information          |
| MAINTENANCE                 |                      | Selected Fields                                | 0 of 13 Required Fields S | elected 0.00% | Available Fields        | Filter: Required    | Conditional Optional |
| > Address Book              |                      | Name                                           | Max Length                | Required      | Name                    | Max Length          | Required             |
| > Bulk Mailing<br>Templates |                      |                                                |                           |               | Filler                  | N/A                 | Optional             |
| > Departments               |                      |                                                |                           |               | Receiver Contact Name   | 40                  | Conditional          |
| > Goods                     |                      |                                                |                           |               | Receiver Company Name   | 35                  | Conditional          |
| Descriptions                |                      |                                                |                           |               | Receiver Address Line 1 | 35                  | Required             |
| > Hold Reasons              |                      |                                                |                           |               | Receiver Address Line 2 | 35                  | Optional             |
| > Label Options             |                      |                                                |                           |               | Receiver Address Line 3 | 35                  | Optional             |
| > Package Types             |                      |                                                |                           |               | Receiver Town           | 30                  | Required             |
| > Services                  |                      |                                                |                           |               | Receiver State/County   | 35                  | Optional             |
| > Silent Printing           |                      |                                                |                           |               | Receiver Post/Zip Code  | 10                  | Required             |
| > Tracking<br>Milestones    |                      |                                                |                           |               | Receiver Country Code   | 2                   | Required             |

To create a new template, in the Add Bulk Mailing Template screen:

- 1. A template name is required
- 2. The sample file can be downloaded in the formats: CSV (Comma Separated), PIPE Separated and ASCII fixed length
- 3. There are 2 types of template. Domestic and International. International template has extra required fields needed to ship shipments abroad.
- 4. The available Units of weight are: KG(Kilos), G(Grams).
- 5. The available Units of length are: CM(Centimetres), MM(Millimetres).
- 6. The option to share this template with other team members is available.
- 7. The newly created template cannot be saved unless all required fields are selected
- 8. All required fields must be selected. A progress bar indicates if all required fields have been selected. This bar should be at 100% before a template can be saved.
- 9. If a Conditional field is selected, then it will require other fields. I.e. Item Description requires item value and weight
- 10. Optional fields are truly optional, if they are not select there is no impact to template functionality
- 11. A newly created Bulk Mailing Template may be saved once all required fields have been selected
- 12. Click on the back button to go back the Bulk Mailing Templates screen

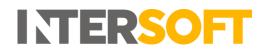

#### 7.2 Upload New Data File

| INTERSOFT          | Upload Ne                           | ew Data File                                |        |
|--------------------|-------------------------------------|---------------------------------------------|--------|
| DASHBOARD          | Dashboard / Bulk Mailing / Upload N |                                             | < Back |
| SHIPMENT SEARCH    |                                     |                                             |        |
| SHIPMENT           | Project Name                        |                                             |        |
| PROCESSING         | File *                              | Browse                                      |        |
| > Booking Wizard   | Email Address                       |                                             |        |
| > Bulk Mailing     | Has header row?                     | This will be ignored for ASCII upload files |        |
| > Manifest History | Upload Template                     | Select a upload template V                  |        |
| TRACKING           | Upload Type                         | Bulk Mailing V                              |        |
| REPORTING          |                                     | Upload File                                 |        |
| MAINTENANCE        |                                     |                                             |        |

To upload a Bulk Mailing file, in the Upload New Data File screen:

- 1. Enter a Project Name, this field is not required, but if provided the project name will be displayed on the Dashboard->Shipment Processing->Bulk Mailing where you can download the labels generated.
- 2. Browse the file to be uploaded.
- 3. If an email address is provided, then an email notification will be sent confirming the file was successfully processed.
- 4. If the file has headers, select the 'Headers' tick box.
- 5. Select the Bulk Mailing templated used to create the .CSV file. The uploaded file must match a bulk mailing template in Intelligent Shipper.
- 6. The "Upload Type" can be Unprocessed or Bulk mailing.
  - If you have chosen to upload the shipments as Unprocessed labels will not be generated. These shipments can be scanned later to produce labels.
  - If Bulk Mailing is selected then shipments will be processed, and labels will be produced on upload.
- 7. Click on "Upload file".

#### 7.3 Setting Default Values in Bulk Mailing Templates

When creating a Bulk Mailing Template in Intelligent Shipper, it is possible to set default values for some fields. If a default value is set, then when a Bulk Mailing file is imported and the field is left blank in the file then Intelligent Shipper will automatically populate the shipment record with the default value set for the field. This allows you to set commonly used values as default values in the template, reducing the manual editing needed to prepare a Bulk Mailing template.

This guide instructs Customer role users how to set default values when creating Bulk Mailing Templates, so that these can be used when importing Bulk Mailing files.

#### Create Bulk Mailing Template

To add a new Bulk Mailing Template, navigate to Maintenance > Bulk Mailing Templates and select the 'Add Template' button.

| 🛃 Add E                 | Bulk Mailing Temp                                 | late                                                                                                    |               |                         |                     |                                      |
|-------------------------|---------------------------------------------------|----------------------------------------------------------------------------------------------------|---------------|-------------------------|---------------------|--------------------------------------|
| Dashboard / Maintenance | / BulkMailingTemplate / Add Bulk Mailing Template |                                                                                                    |               |                         |                     | < Back                               |
| Template name *         |                                                   |                                                                                                    |               |                         |                     |                                      |
|                         | File format                                       | Template type                                                                                                    | Unit weight   | Unit length             |                     |                                      |
|                         | CSV (Comma Separated)                             | DOMESTIC 🔻                                                                                                    | KG (Kilos)    | CM (Centimetres)        | Share this template |                                      |
|                         | Save                                              |                                                                                                    |               |                         |                     | Information                          |
|                         | You are responsible for ensuring the data         | you pass us is correctly formatted and accura                                                                                         | ite           |                         |                     |                                      |
|                         |                                                   | than our MAX Field Lengths we will automatically<br>ay be returned to you if your labels do not have t                                |               |                         |                     |                                      |
|                         | Required fields with Conditional data requ        | uirements                                                                                                    |               |                         |                     |                                      |
|                         | These fields are marked as Conditional such       | ir both International and Domestic templates.<br>as the Receiver Email Address.<br>Hined will display more information on the field's | requirements. |                         |                     |                                      |
|                         | Adding a Default Value to a field                 |                                                                                                    |               |                         |                     |                                      |
|                         | Fields with a configured default value will be    | e, these are marked with the 🗭 icon under Selec<br>marked with the 🗭 icon.<br>uding fields with default values the fields you wis     |               |                         |                     |                                      |
|                         | Selected Fields                                   | 0 of 13 Required Fields Se                                                                                                    | elected 0.00% | Available Fields        | Filter: Require     | d <u>Conditional</u> <u>Optional</u> |
|                         | Name                                              | Max Length                                                                                                    | Required      | Name                    | Max Length          | Required                             |
|                         |                                                   |                                                                                                    |               | Filler                  | N/A                 | Optional                             |
|                         |                                                   |                                                                                                    |               | Receiver Contact Name   | 40                  | Required                             |
|                         |                                                   |                                                                                                    |               | Receiver Company Name   | 35                  | Conditional                          |
|                         |                                                   |                                                                                                    |               | Receiver Address Line 1 | 35                  | Required                             |
|                         |                                                   |                                                                                                    |               | Receiver Address Line 2 | 35                  | Optional                             |
|                         |                                                   |                                                                                                    |               | Receiver Address Line 3 | 35                  | Optional                             |
|                         |                                                   |                                                                                                    |               | Receiver Town           | 20                  | Required                             |
|                         |                                                   |                                                                                                    |               | Passivas State/Course   | 50                  | Optional                             |

Complete the following steps to create the new template:

- 1. Enter a template name. This is a required field.
- 2. Specify the format of the file you will be uploading. Intelligent Shipper supports CSV (Comma Separated), PIPE Separated and ASCII fixed length file formats.
- Select the required template type, Domestic or International. The International template
  has some additional required fields that are needed for customs purposes.
  NOTE: If you want to upload a file containing both domestic and international shipments
  then use the International template. All required fields will need to be populated for both
  domestic and international shipments.
- 4. Select the required weight unit: KG(Kilos) or G(Grams).
- 5. Select the required unit of length: CM(Centimetres) or MM(Millimetres).

- 6. Select whether to share the template with other team members. If this box is ticked then the template will be available to all users for your customer account, if the box is unticked the template will only be available to yourself.
- 7. Add fields to the template by clicking on the field in the Available Fields list. As fields are added to the template, they will be removed from the Available Fields list and added to the Selected Fields list.
  - As fields are added to the template, they will be removed from the Available Fields list and added to the Selected Fields list.
  - All Required fields must be selected. A progress bar indicates if all required fields have been selected. This bar must be at 100% before a template can be saved.
  - If a Conditional field is selected, then it may require other fields to be added to the template. E.g. Item Description requires Item Value and Weight. In this case, if the relevant conditional fields are not selected then an error message will be displayed.
  - Optional fields are truly optional, if they are not select there is no impact to template functionality
  - Fillers can be used for any fields that will be given in the upload file but are not in the available field list. For e.g. "upload date" is not available in the available field list but if it will be used in the upload file then a "Filler" field can be used. The filler can also be used to pass blank values, so that you do not need to manually edit your upload file before uploading it.
  - The order of the upload file must match the order of the template that has been saved i.e. if the shipper's reference is in the first column in the template then the same must be given as the first column in the upload file.
- 8. Once all the necessary fields have been added to the Selected Fields list, click the 'Save' button to save the Bulk Mailing Template.

| Name                          |   | Max Length | Required |         |
|-------------------------------|---|------------|----------|---------|
| 9 Receiver Country Code       |   | 2          | Optional |         |
| 10 Receiver Telephone         | ľ | 20         | Required | <u></u> |
| 11 Receiver Email Address     | Ø | 254        | Required | ŵ       |
| 12 Safe Place                 |   | 30         | Optional | Ē       |
| 13 Shipper's reference        |   | 20         | Required | ŵ       |
| 14 Shipment Date (DD/MM/YYYY) |   | 10         | Optional | Ē       |
| 15 Customer Department Code   | Ø | 17         | Optional | Ū       |
| 16 Shipment Service           | Ø | 4          | Required | Ē       |
| 17 Service Level              | Ø | 2          | Optional | Ē       |
| 18 Shipment Weight            | Ø | 7          | Required | ŵ       |
| 19 Shipment Type              | Ø | 3          | Required | ŵ       |

#### Add Default Values to Fields

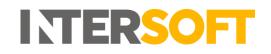

For fields where a default value can be set, an Edit icon is displayed in the Selected Fields list as shown in the image above. To add a default value to a field, complete the following steps:

1. Click the Edit icon and a window will open as shown in the image below.

| Default Rec    | eiver Country Code |
|----------------|--------------------|
| Default Value: |                    |
|                | Apply Close        |

- 2. Enter the default value required for the field and click Apply.
- 3. The window will close and the default value will be saved.
- 4. Repeat steps 1-3 for all fields you want to set a default value for.

#### Using Default Values in Bulk Mailing Files

When preparing a Bulk Mailing file for upload, if a field has a default value set then this can be left blank in the upload file, even if it is a required field. The column header must still be included in the file, else an error will be generated when you try and upload the file.

When the Bulk Mailing file is uploaded, if a field that has been left blank in the template has a default value set then the shipment record will be populated with this default value.

**NOTE:** If a required field does not have a default value set and is left blank in the Bulk Mailing file, then an error will be generated when the file is uploaded.

## 8 Appendix 3 – Frequently Asked Questions (FAQs)

The table below contains responses to some questions that users frequently ask relating to the Bulk Mailing functionality.

| No | Question                                                                                                    | Answer                                                                                                    |
|----|----------------------------------------------------------------------------------------------------|----------------------------------------------------------------------------------------------------|
| 1  | What if customer is shipping domestic and international destinations?                                                                                                    | You should create two templates;<br>one for domestic and one for<br>international. If you cannot split the<br>data, you must create an<br>international template and include<br>both domestic and international<br>shipments in it. Be aware that if you<br>choose this option you must provide<br>item information for domestic<br>shipments, as it is required in<br>International template. |
| 2  | What if I am using Royal Mail Tracked Services but<br>customer does not get SMS or Email notification? /<br>What if I want to use SMS or Email notifications with<br>Royal Mail Tracked Services?         | You must add a column in your file<br>with the correct enhancement code<br>and map the template file with the<br>correct phone number/ Email<br>address. Please see enhancements<br>codes in the Appendix 4 section.                                                                                                    |
| 3  | What if I am shipping multiple items in an order and<br>getting an error message similar to "Value of Goods<br>cannot be less than Item Value" and<br>"Total Weight cannot be less than Item Net weight"? | Total weight must be equal to the<br>sum of the item weight of all items<br>in the order, or greater than the<br>sum of the item weight; if you are<br>also including packaging weight in<br>the total weight.<br>You must provide these calculated<br>totals in one of the rows in the<br>upload file that belong to that<br>shipment.                                                        |

## 9 Appendix 4 – Enhancement Group and Description

The table below lists the Royal Mail enhancement codes that can be used in the Service Enhancement Code fields in the bulk mailing template.

| Code | Description                  | Enhancement Group            | Comments                                                     |
|------|------------------------------|------------------------------|--------------------------------------------------------------|
| 1    | Consequential Loss<br>£1000  | Consequential Loss Insurance | A maximum of 4<br>enhancements are allowed<br>by Royal Mail. |
| 2    | Consequential Loss<br>£2500  | Consequential Loss Insurance |                                                              |
| 3    | Consequential Loss<br>£5000  | Consequential Loss Insurance | There cannot be more than                                    |
| 4    | Consequential Loss<br>£7500  | Consequential Loss Insurance | 1 enhancement from each<br>Enhancement Group.                |
| 5    | Consequential Loss<br>£10000 | Consequential Loss Insurance |                                                              |
| 6    | Recorded                     | Recorded Signed for Mail     |                                                              |
| 11   | Consequential Loss<br>£750   | Consequential Loss Insurance | Point 13,14 & 16 are only                                    |
| 13   | SMS Notification             | Tracking Notifications       | available on Royal Mail                                      |
| 14   | E-Mail Notification          | Tracking Notifications       | Tracked services and                                         |
| 16   | SMS & E-Mail<br>Notification | Tracking Notifications       | Special delivery                                             |
| 22   | Local Collect                | Local Collect                |                                                              |
| 24   | Saturday<br>Guaranteed       | Saturday Guaranteed          |                                                              |

## **10** Appendix 5 – List of Common Errors and Resolution

#### 1. Bulk Mailing file stuck in "Processing" state

When a bulk mailing file appears to become stuck in the 'Processing' state for a longer duration of time, it is most likely due to international shipments being created within a domestic type Bulk Mailing Template (or vice versa). An example of the screenshot is given below.

| Date Created      | Name | Upload Type  | Status     | Shipments | File Name | Label Status |
|-------------------|------|--------------|------------|-----------|-----------|--------------|
| 02 Nov 2018 10:34 |      | Bulk Mailing | Processing |           |           | ()           |

If this occurs, please contact <u>techsupport@intersoft.co.uk</u> for assistance.

2. Error Message - "Your file has some errors. You can download errors and abort uploading or continue processing successful record"

| Upload Ne                            | ew Data File                                                                                                    |        |
|--------------------------------------|----------------------------------------------------------------------------------------------------|--------|
| Dashboard / Bulk Mailing / Upload Ne |                                                                                                    | < Back |
|                                      |                                                                                                    |        |
|                                      | Your file has some errors. You can download errors and abort uploading or continue processing<br>successful record. |        |
|                                      | Download errors Continue processing successful records                                                              |        |
| Project Name                         |                                                                                                    |        |
| File *                               | Browse                                                                                                    |        |
| Email Address                        |                                                                                                    |        |
| Has header row?                      | This will be ignored for ASCII upload files                                                                         |        |
| Upload Template                      | Default Domestic Template                                                                                           |        |
| Upload Type                          | Bulk Mailing 🔹                                                                                                    |        |
|                                      | Upload File                                                                                                    |        |

The following message occurs when you have errors in the file.

This is due to the option "Has the header row" has not been ticked while uploading the bulk mailing file and your file contains a header row. An example of the header row is given below.

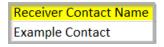

To resolve this error, please ensure that this setting is enabled before attempting to process a bulk mailing file.

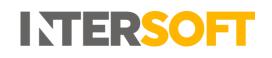

3. Error Message – "The upload file does not match the bulk mailing template selected" The following error in the screenshot can occur for numerous reasons, a possible scenario is Your bulk mailing upload file doesn't match the column headers and layout compared to your upload template that was setup initially.

| Upload Ne                           | ew Data File                                  |        |
|-------------------------------------|-----------------------------------------------|--------|
| Dashboard / Bulk Mailing / Upload N | ew Data File                                  | < Back |
|                                     |                                               |        |
| The uploaded file does not mate     | h the bulk mailing template selected.         |        |
| Project Name                        |                                               |        |
| File *                              | Browse                                        |        |
| Email Address                       |                                               |        |
| Has header row?                     | ✓ This will be ignored for ASCII upload files |        |
| Upload Template                     | Josh SBX DOM Enh                              |        |
| Upload Type                         | Bulk Mailing *                                |        |
|                                     | Upload File                                   |        |

In this case check your bulk mailing template and see if the upload file matches the setup template.

There are also other common errors when

- You are attempting to upload a bulk mailing file which is not an acceptable format (E.g. Common mistake is to upload an Excel workbook .xls file rather than an acceptable CSV format file)
- The file you are attempting to upload is in an acceptable format (CSV/PIPE separated/ ASCII fixed length)

You can find the bulk mailing template under Shipment Processing->Bulk Mailing->Click on View Templates. Alternatively, you can also view this under Maintenance-> Bulk Mailing Template. An example screenshot is given below. Click on "Example (CSV)" to generate an example of your desired upload template.

| Search            | Q                                          |                       |           |                             | + Uplo     | ad New Data File | View Templates |
|-------------------|--------------------------------------------|-----------------------|-----------|-----------------------------|------------|------------------|----------------|
| 12 Uploads        |                                            |                       |           |                             |            |                  |                |
| Date Created      | Name                                       | Upload<br>Type Status | Shipments | File Name                   | Label Stat | us               |                |
| 25 Jan 2019 10:07 | Faris Customer Test-25/01/2019<br>10:07:30 | Bulk Mailing Upload   | ed 1      | DomesticexampleFile (1).csv | Process    |                  |                |
|                   |                                            |                       |           |                             |            |                  |                |

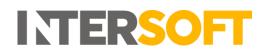

**Note:** It is advisable to paste your shipment data into an example template CSV file in order to ensure no errors occur due to template mismatches.

## 4. Error Message – "The service is not a valid service for these shipment contents to this destination"

To resolve this error, please check the following.

- The service/service code used in the upload file is available for the destination country.
- The value of goods is within the acceptable limit for the service requested.
- The package dimensions are within the acceptable limit for the service requested.

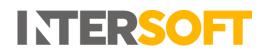

## 11 Appendix 6 – Creating Multiple Items Within a Single Shipment

To create multiple items within a single shipment, ensure that the items listed in your bulk mailing file have the same "Shipper's reference"

| Shipper's reference | Receiver Contact Name | Receiver Address Line 1 | Receiver Address Line 2 | Receiver Town | Receiver Post/Zip Code | Receiver Telephone | Receiver Email Address      | Shipment Weight | Shipment Type | Number Of Pieces Shipment Service | Description of Goods | Value of Goods Safe |
|---------------------|-----------------------|-------------------------|-------------------------|---------------|------------------------|--------------------|-----------------------------|-----------------|---------------|-----------------------------------|----------------------|---------------------|
| MyRef1              | Example Contact       | 62 High St              | Address 2               | Staines       | TW18 4DY               | 1935654865         | example.contact@example.com | 15              | NDX           | 1 CRL1                            | Mobile Assets        | 500                 |
| MyRef1              | Example Contact       | 62 High St              | Address 2               | Staines       | TW18 4DY               | 1935654865         | example.contact@example.com | 15              | NDX           | 1 CRL1                            | Mobile Assets        | 500                 |

The created shipment can be viewed in the "Shipment Items" section of Intelligent Shipper. You can see from below that multiple items are created in a single shipment reference.

| Shipment<br>Reference<br>Agent           | Cancel Shipment<br>MyRef1                                                                                                    |   | Contact Name<br>Contact Phone<br>Contact Email<br>Company<br>Name<br>Address | Faris Customer Test<br>0178455266332<br>faris.intersoft@outlook.com<br>Intersoft 1<br>Blays House    |   | Contact Name<br>Contact Phone<br>Contact Email<br>Company<br>Name<br>Address              | Example Contact<br>1935654865<br>example.contact@example.com<br>62 High St |  |
|------------------------------------------|----------------------------------------------------------------------------------------------------|---|------------------------------------------------------------------------------|----------------------------------------------------------------------------------------------------|---|-------------------------------------------------------------------------------------------|----------------------------------------------------------------------------|--|
| Service<br>Tracking<br>Number<br>Created | CRL1 - Royal Mail 24<br><u>280069786999800048A48</u><br><u>Download Label</u><br>Created by Faris Customer Test on<br>25 Jan 2019 10:37 | Ţ |                                                                              | Englefield Green<br>Wick Road<br>Egham Surrey TW4 5EZ<br>🖼 UNITED KINGDOM                            |   |                                                                                           | Address 2<br>Staines TW18 4DY<br>WINTED KINGDOM                            |  |
| hipment Details                          |                                                                                                    | ^ | Shipment Items                                                               |                                                                                                    | ^ | Tracking Activity                                                                         |                                                                            |  |
| Number of<br>Packages<br>Package Id: 1   | 1<br>120.00cm X 120.00cm X 120.00cm<br>(LXWxH)<br>Quantity: 1<br>Total Package Weight: 15.000                                           |   | SAMSUNG 54<br>SAMSUNG 54                                                     | Package Id : 1<br>Quantity: 1<br>Value: £100.00<br>Weight: 0.600 kg<br>Package Id : 1<br>Quantity: 1 |   | There is currently no tracking activity information available as of 25 Jan 2019 10:47:07. |                                                                            |  |
| Total<br>Shipment<br>Weight              | 15.000 kg                                                                                                    | L |                                                                              | Value: £100.00<br>Weight: 0.600 kg                                                                   |   |                                                                                           |                                                                            |  |
| Contents Type                            | Non-Documents                                                                                                    |   |                                                                              |                                                                                                    |   |                                                                                           |                                                                            |  |
|                                          | £20.000.00                                                                                                    |   |                                                                              |                                                                                                    |   |                                                                                           |                                                                            |  |